## **HET VOGELTENTOONSTELLINGSPROGRAMMA**

# **TT PROGRAMMA**

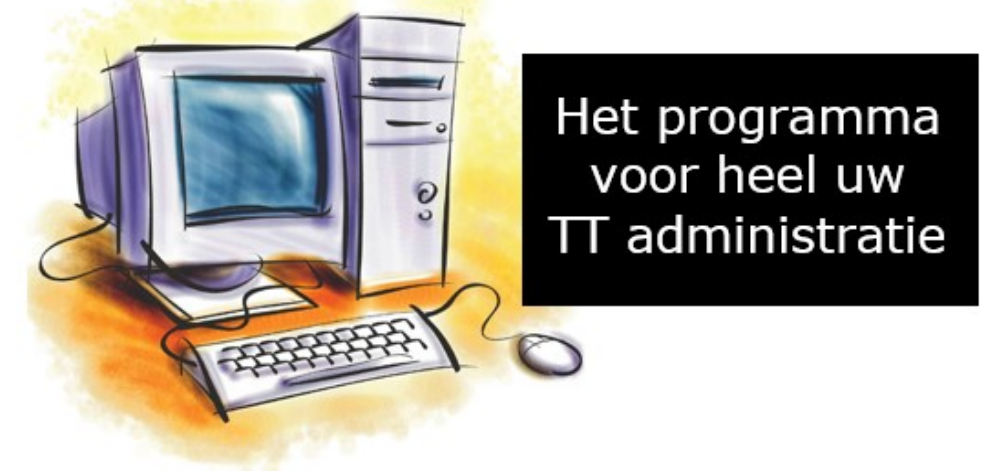

### **Het programma dat u helpt bij heel uw tentoonstellingsadministratie**

# **Handleiding Inzender**

## **Digitaal Inschrijfformulier**

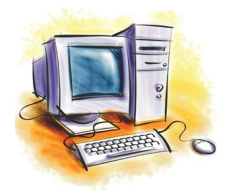

**Gemaakt door Lex kaptein Informatie: lexkaptein@upcmail.nl**

**Versie:2022.2 (mei 2023)**

![](_page_1_Picture_46.jpeg)

![](_page_1_Picture_2.jpeg)

## **Digitaal Inschrijfformulier**

Het Digitaal Inschrijfformulier is gemaakt om deze automatisch in te kunnen lezen in het VogelTentoonstellingsProgramma welke eventueel door de vereniging gebruikt wordt. Dit betekent wel dat het formulier door u als inzender zo compleet mogelijk ingevuld moet worden en dat na controle van de TT-Secretaris, de gegevens automatisch ingelezen kan worden. Verder in deze handleiding wordt uitgelegd waar u op moet letten en wat u in moet voeren.

Voorbeeld Digitale Inschrijfformulier

E-mailadres:

![](_page_2_Picture_64.jpeg)

sg bij invulling het vraagprogramma en vermeld duidelijk de klassenummers. Op afwijkende kooien wordt streng gecontroleerd. Ondergetekende verklaart dat de hiervoor vermelde ingeschreven vogels zijn/haar eigendom zijn en dat hij/zij inschrijft onder de voor deze Bijzondere Tentoonstelling 2021 geldende voorwaarden (zie reglement)

Het inschrijfgeld kunt u overmaken naar:

NL11INGB0002252550, t.n.v. Penningmeester v.v. De Nachtegaal

.<br>Is u klaar bent met invullen van het formulier moet u het 23-3-2022 Datum: formulier eerst opslaan op uw bureau Geef het formulier dan als naam uw kweeknummer plus uw naam (voorbeeld: XXXX Naam)<br>Vervolgens verzendt u dit formulier met uw eigen E-mailprogramma naar het hier onderstaande E-mailadres

info@denachtegaalhjd.nl

## **Waar moet u als Inzender op letten**

Om het inschrijfformulier goed in het TT-Programma te kunnen inlezen is het van groot belang dat u, als inzender, het Digitale Inschrijfformulier zo goed en compleet mogelijk invult.

#### **Waar moet u als inzender op letten:**

![](_page_3_Picture_336.jpeg)

**\*** Als u bij achternaam, tussenvoegsel, adres en/of woonplaats met een apostrof moet beginnen moet u 2 apostrofjes plaatsen in de hiervoor genoemde vakken. Valt de apostrof er tussen in volstaat 1 apostrof (bijv. in 't) Bij het inlezen van het inschrijfformulier wordt er dan 1 overgenomen in het TT-Programma.

#### **Totaal inschrijfgeld**

Het door u te betalen inschrijfgeld, eventuele huurkooien\*, administratie-, portokosten en verplichte catalogus en eventuele door u ingevuld Extra bijdrage wordt automatisch opgeteld en getoond in het vak "Te betalen:". Als de organiserende vereniging een maximum gesteld heeft aan het inschrijfgeld wordt dit automatisch doorberekend op dit inschrijfformulier, met uitzondering van de eventuele huurkooien. De eventuele huurkooien worden bij het totaal te betalen inschrijfgeld opgeteld.

#### **Klasse en aantal vogels**

U als inzender kan in de kolom Klasse aangeven welke vogels u wilt schrijven. Als u een geldig Klassenummer intikt dan verschijnt in de kolom "Soort en/of Kleurslag van de Vogel" automatisch de omschrijving van deze klasse. Zo verschijnt er in de Kolom "Soort Kooi" het kooinummer waar de vogel volgens het vraagprogramma van de N.B.v.V. in moet zitten. En in de kolom "Aantal jaren" komt het aantal jaren dat een vogel mee mag spelen als eigenkweek te staan.

In de kolom "Aantal Enkelingen" staat het aantal enkelingen die door de inzender wordt ingeschreven In de kolom "Aantal Stellen" staat het aantal stellen die door de inzender wordt ingeschreven. **Let op!** 1 = 2 vogels. In de kolom "Aantal Stammen" staat het aantal stammen die door de inzender wordt ingeschreven. **Let op!** 1 = 4 vogels.

In de kolom "Aantal O.E.K." staat, indien gevraagd op de tentoonstelling, het aantal overjarige eigenkweek vogels die door de inzender wordt ingeschreven.

In de kolom "Aantal O.K." staat, indien gevraagd op de tentoonstelling, het aantal openklasse vogels die door de inzender wordt ingeschreven.

Zoals u kunt zien op het inschrijfformulier zijn er 5 regels (onderaan) helemaal geel. Hier kunt u een soort vogel inschrijven waar u het klassenummer niet van weet. U kunt dan in de kolom "Soort en/of Kleurslag van de Vogel" de benaming van de vogel zetten. De TT-secretaris zal dan bij deze vogel een klassenummer moeten zetten.

#### **Belangrijk!**

Het is van groot belang dat de regels (B24 t/m B52) bij het vullen van de vogels aansluitend gevuld worden. Dit omdat het TT-programma stopt met inlezen zodra er een lege regel gevonden wordt. Als u een vakje overslaat wordt deze **rood**. Uitgezonderd de laatste 5 regels (B63 t/m B67), deze zijn vrij in te voeren.

#### **E-mailadres**

In het vakje achter het E-mailadres moet een geldig E-mailadres staan. (niet verplicht, wel aanbevolen). In het vakje Datum komt de systeemdatum te staan, u hoeft hier niets voor te doen.

#### **Opslaan en versturen**

Als u alles heeft ingevuld is het handig om dit formulier op te slaan op u bureaublad voor dat u het gaat mailen naar het E-mailadres van de TT-secretaris van de organiseerde vereniging.

U kunt het beste u kweeknummer en vervolgens u achternaam geven aan het bestand.

Bijvoorbeeld: XXX Naam. (XXXX = Kweeknummer en Naam = achternaam)

Als u het dan opgeslagen heeft op u bureaublad kan u dit bestand versturen met uw E-mailprogramma naar de TT-Secretaris.

### **Ingebouwde controle Digitaal Inschrijfformulier**

In dit Digitale Inschrijfformulier (versie 2022.2) zijn diverse controlepunten ingebouwd.

In het Tabblad "Inschrijfformulier" onder het kader "Vergeet Onderstaande niet in te vullen" zijn controlepunten ingebouwd. Als er door u in de regels de juiste informatie wordt ingetikt dan wordt de regel groen, als het niet correct (te weinig of te veel karakters) wordt de regel oranje/bruin. U moet dan de regel corrigeren tot dat de controleregel groen is geworden.

In de kolom A van het tabblad "Inschrijfformulier" is een extra controle ingebouwd. Als u er bij de NAW-gegevens bijvoorbeeld het kweeknummer **goed** ingevuld wordt verschijnt er het volgende teken

en als het **niet** goed is ingevuld verschijnt er dit **the soutiner as the set of the A21.** 

Als u uw vogels gaat inschrijven dan gebeurt dit hetzelfde in de kolom A24 t/m A52. Ook wordt bij het invoeren van een klassenummer de vakjes waar het aantal vogels ingevoerd moeten worden dan ook oranje/bruin. Zodra in een van de vakjes een aantal is ingevoerd worden deze vakjes weer geel. Als in deze hiervoor genoemde vakjes het aantal vogels is ingevoerd kleurt het vakje verzekeringsbedrag oranje/bruin. Dit betekend dat het verzekeringsbedrag nog ingevuld moet worden. Is dit gedaan dan wordt dit vakje ook weer geel.

Als u een onbekend Klassenummer heeft ingetikt in kolom B22 t/m B60 dan verschijnt <sup>Onbekend</sup> in de kolom C/D20 t/m C/D60 en dient u het juiste klasse nummer in te voeren, volgens het vraagprogramma 2020-2024 versie januari 2021.

#### **Belangrijk!**

Nogmaals, het is van groot belang dat de regels (B24 t/m B52) bij het vullen van de vogels aansluitend gevuld worden. Dit omdat het TT-programma stopt met inlezen zodra er een lege regel gevonden wordt. Als u een vakje overslaat wordt deze **rood**. Uitgezonderd de laatste 5 regels (B63 t/m B67), deze zijn vrij in te voeren.

Met deze extra opties is er een extra aanvulling aan dit formulier gegeven en hierdoor is het digitale inschrijfformulier nog gebruiksvriendelijker. Maar het blijft van groot belang dat de TT-Secretaris het formulier **goed** controleert alvorens het ingelezen wordt in het TT-Programma.

![](_page_4_Picture_15.jpeg)

**Website: www.lexkaptein.nl E-mail: lexkaptein@upcmail.nl**